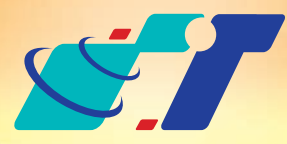

www.systech.com.tw

### 客戶難題

- 1.我有縣市級全部的地圖,可是我只想要強調部分區域的地圖,要怎 麼呈現呢?
- **2.**主管要我提供**sample**地圖檔案給客戶,我要怎麼只截取一小塊的 地圖呢?

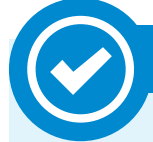

如果手邊的地圖範圍最小等級只到縣市界,那麼僅要呈現鄉鎮市界的地 圖就需要將用不到的地將其遮蔽或刪除。而暫時性的則是指定要保留的 區域將不需顯示的區域遮蔽,原始檔案無異動;刪除則是把不必要的地 區利用刪除資料的方式抹除,會更改原始檔案大小。

# 操作方法

以下將以本公司商業地圖之台北市為例,設定要保留的區域為南港區

**康訊科技**成立於1987年,為MapInfo台灣總代理,專業於衛星定位追蹤系統、地理資訊 系統及衛星導航產品。精銳的研發及生產銷售團隊,藉由全球的行銷服務網絡,提供客 戶創新及全方位的追蹤定位解決方案。秉持生產高可靠產品與提供客製服務,康訊產品 已外銷至全球100多個國家。康訊科技,是您最佳的事業合作夥伴。如需最新產品資訊 ,歡迎瀏覽康訊網站*www.systech.com.tw* 。

## 概念說明

Copyright © 2011. Systems & Technology Corp. All right reserved. The features and specifications are subject to change without prior notice.

### 康訊科技總部

新北市汐止區新台五路一段79號3樓之7 電話:+886 2 2698 1599 傳真:+886 2 2698 1211 電子郵件:avl@systech.com.tw

#### 康訊科技台中分公司

台中市大雅區科雅路48號4樓 電話:+886 4 2568 1059 傳真:+886 4 2568 1761

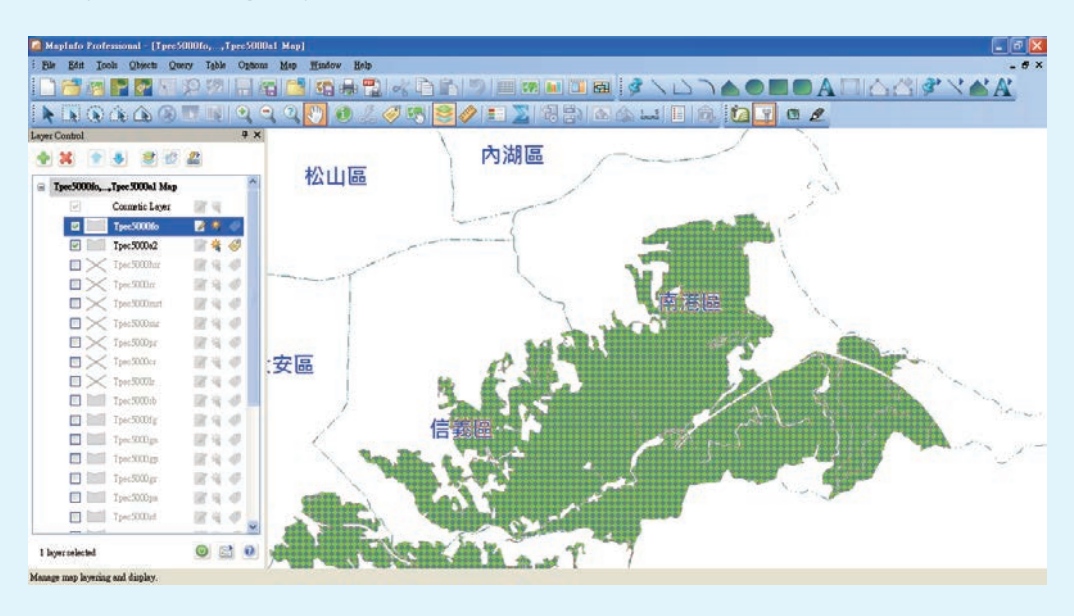

**Step3**:在**Layer Control**將要用來抹除外圍的行政區界**(Tpec5000a2**, 鄉鎮區界圖層)移動至最上方,點選南港區,則該區域反白

#### 亞設瑞瑪科技貿易(北京)有限公司

北京市西城區車公莊大街甲4號物華大廈A1508 電話:+86 10-68005605/07/08 傳真:+86 10-68005609 網址:www.kwgps.com.cn

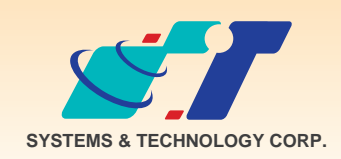

December 14, 2011

Set Clip and Erase Outside (保留區域及移除外圍)

### 解決方法

- **1.**暫時性的指定保留區域**(Set Clip Region)**
- **2.**永久性的移除外圍圖資**(Erase Outside)**

**Step2**:在**Layer Control**將行政區域圖層**(Tpec5000a2)**移動至最上方 **Step3**:點選欲保留的區域**(**如南港區**)**,則指定區域反白

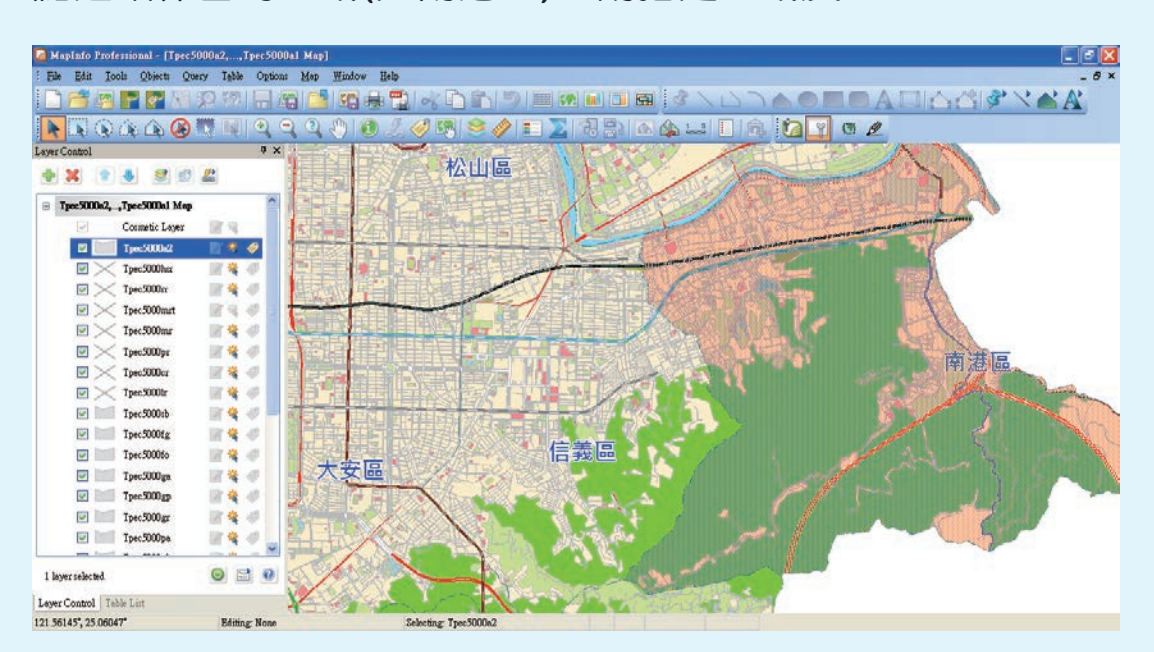

## **Step4**:點選 **(Set Clip Region)**,指定區域保留、其他地區遮蔽

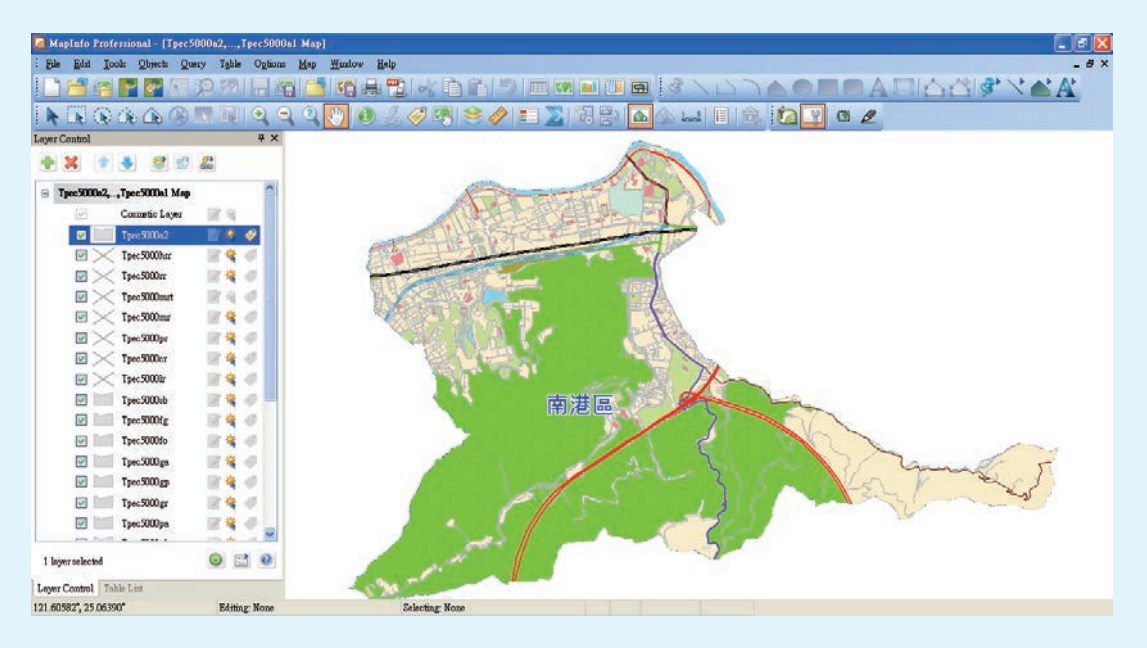

### 說明:

如要還原遮蔽地區,點選 **(Clip Region Off)**即可。若要更改遮蔽地 區,重新指定區域後點選,點選**replace**即可更改遮蔽區域。在此過 程中,沒有刪除任何圖資。

## 方法一:指定保留區域**(Set Clip Region)**

**Step1**:打開台北市全區地圖,展示於**Map Window**

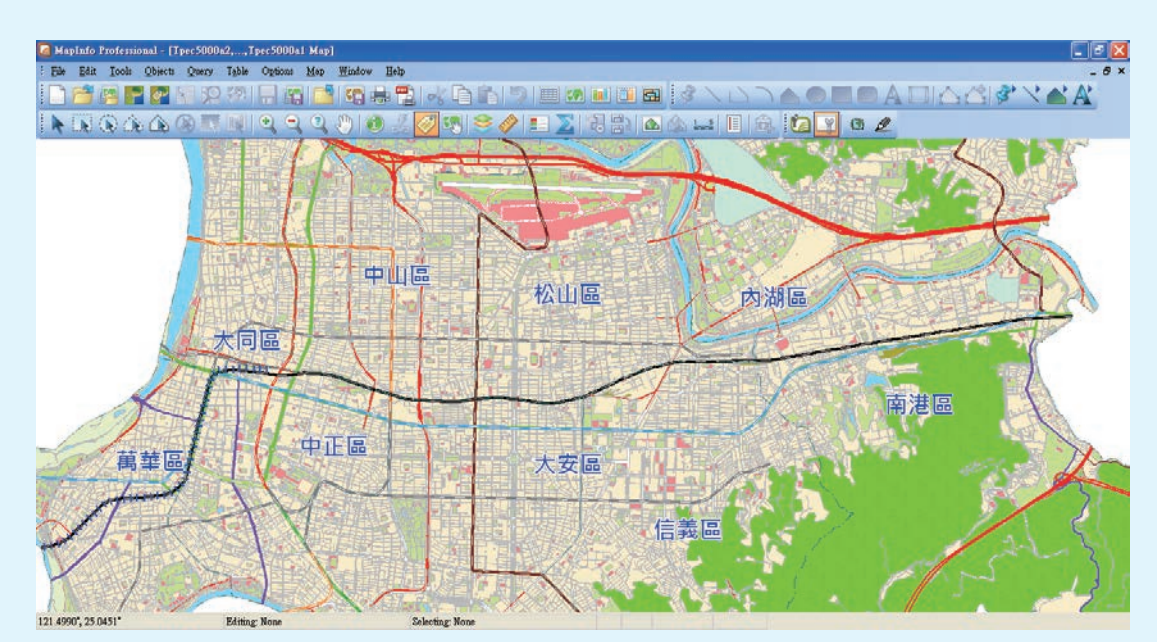

# 方法二: 抹除不用區域**(Erase Outside)**

説明:抹除為刪除圖資的動作之一,所以一次僅能處理一個圖層。

**Step1**:開啟要抹除的圖層**(**如**Tpec5000fo**,森林圖層**)**及行政區界,展示 於**Map Window**

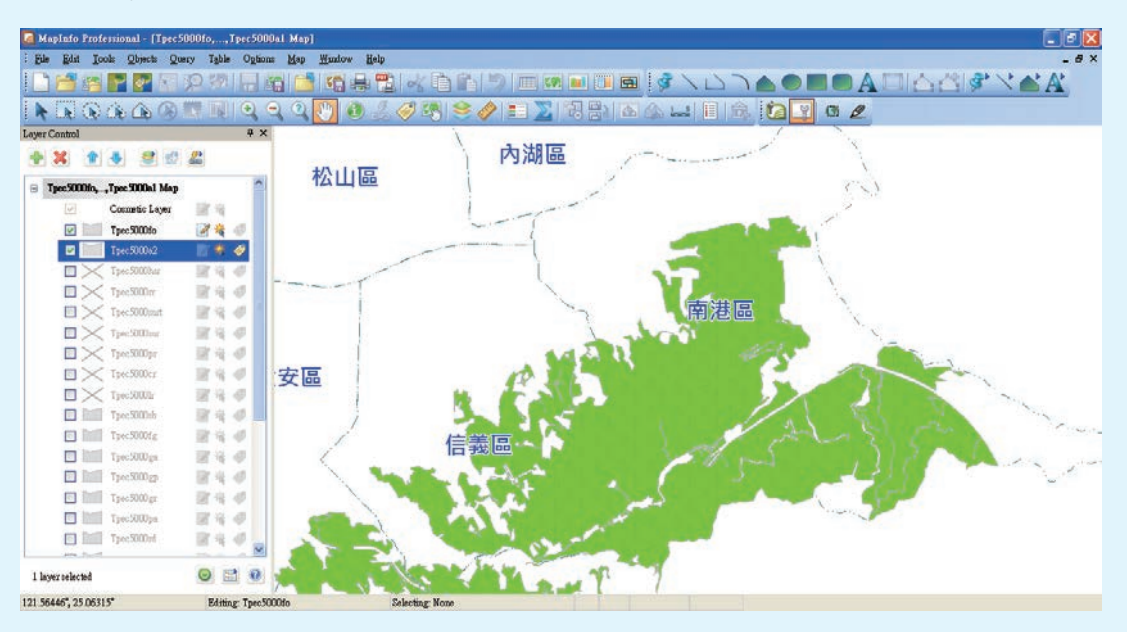

**Step2**:設定要抹除的圖層為編輯**(editable)**狀態並全選後,指定為目標 物**(Set Target)**,則畫面反白

### 結果說明:

● 為了要出圖美觀而特別強調某個區域的地圖,最合適的做法就是指定 要保留的區塊,透過clip region就可遮蔽不需要顯示的區域,既快速 又方便。若是為了提供**sample data**必須將檔案作切割,那麼就需要 利用**erase outside**的功能來保留特定區域內所有圖資,這樣才能真 實的將不需要的檔案刪除讓檔案變小。 **(若使用boundary select △ 則可能將矩心不落在區域內的物件給** 保留或刪除,無法完整的切齊行政邊界圖資。**)** 

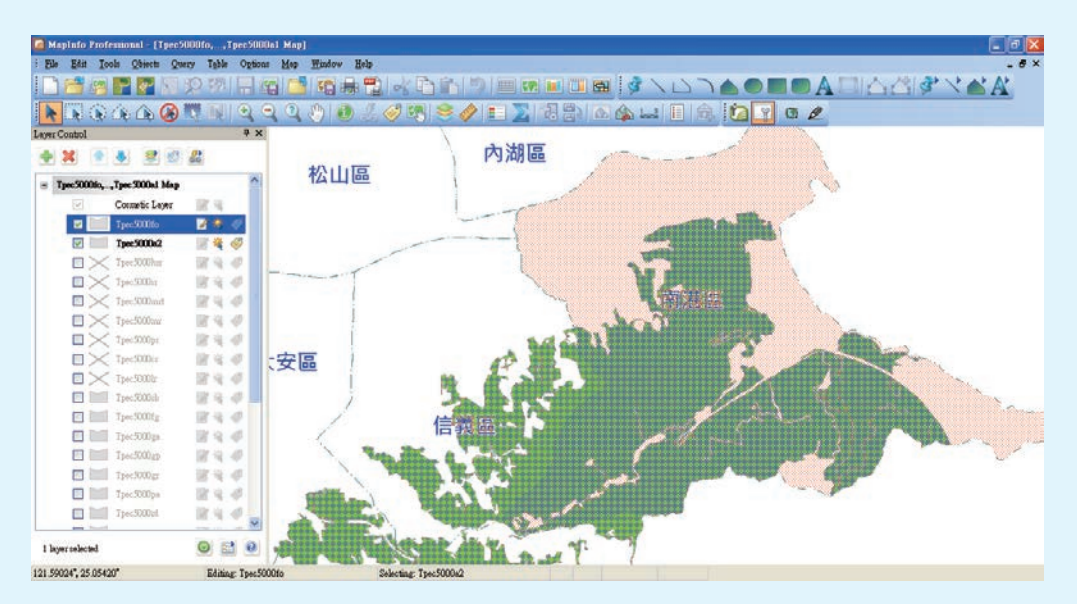

**Step4**:進入**menu bar Object**點選**Erase Outside**,系統會要求選擇切 割後物件的資料處理方式

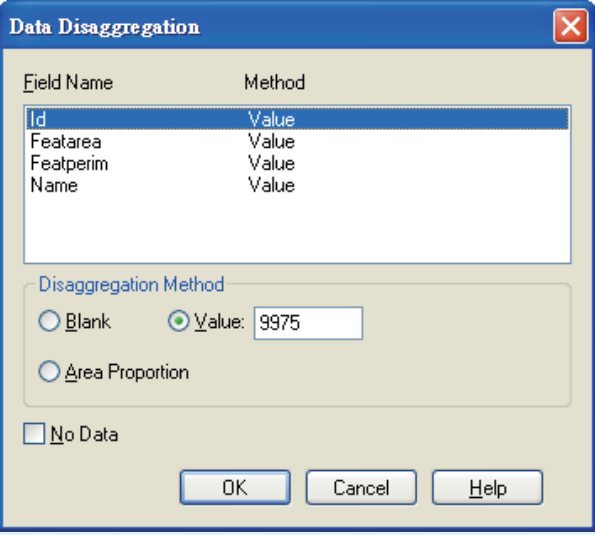

**Step5**:點選**OK**後,則森林圖層僅保留指定的南港區行政邊界內圖資, 外圍圖資全部刪除。

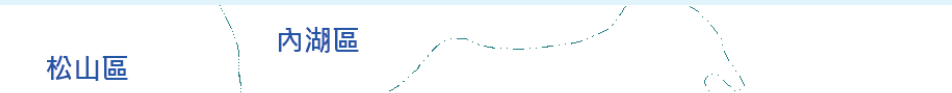

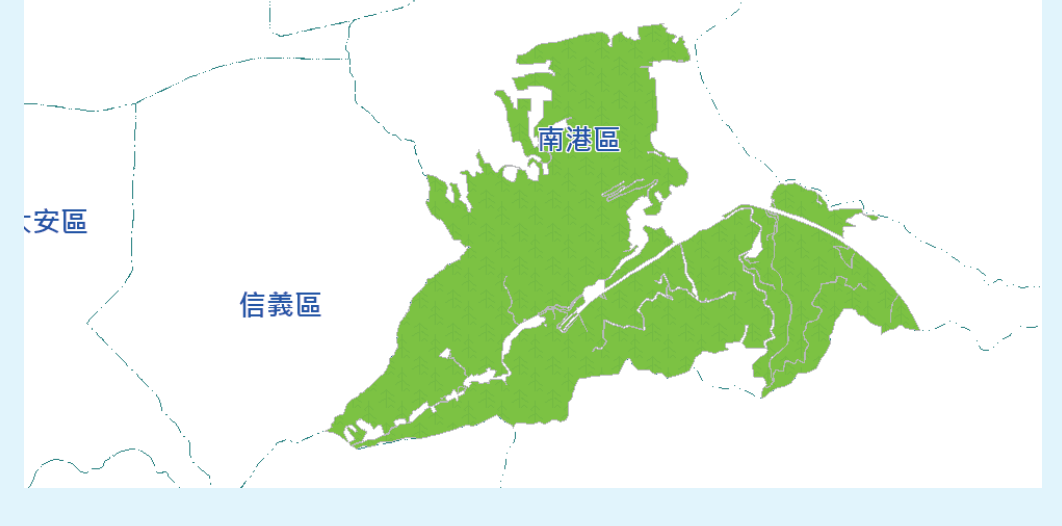

**Step6**:批次處理各點線面圖層,重複進行步驟**2~4**,則可完成處理保留 南港區圖資動作。

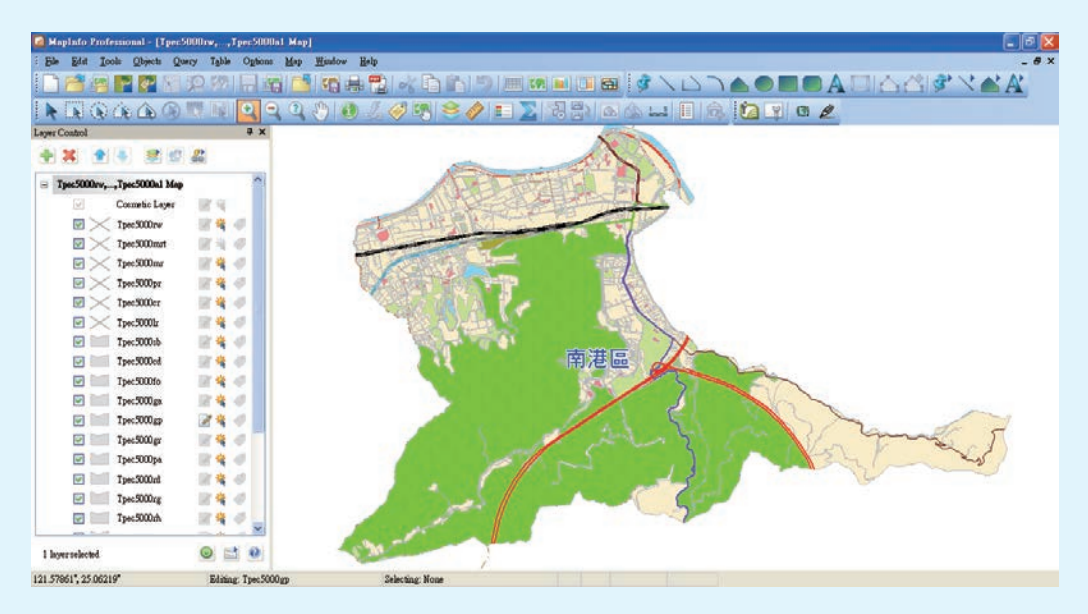